## **Outlook Calendar Permission Levels**

**The default permissions for employees with an HCC Outlook email are that other employees with an account can see your "Free/Busy" times, but** *not* **specific details about individual meetings.**

You can change your calendar permission levels to provide specific people with the ability to see nothing on your calendar, to see everything, or somewhere in between.

A good guideline is to grant others the lowest level of permissions required.

## **Calendar Permission Levels in Outlook with Exchange**

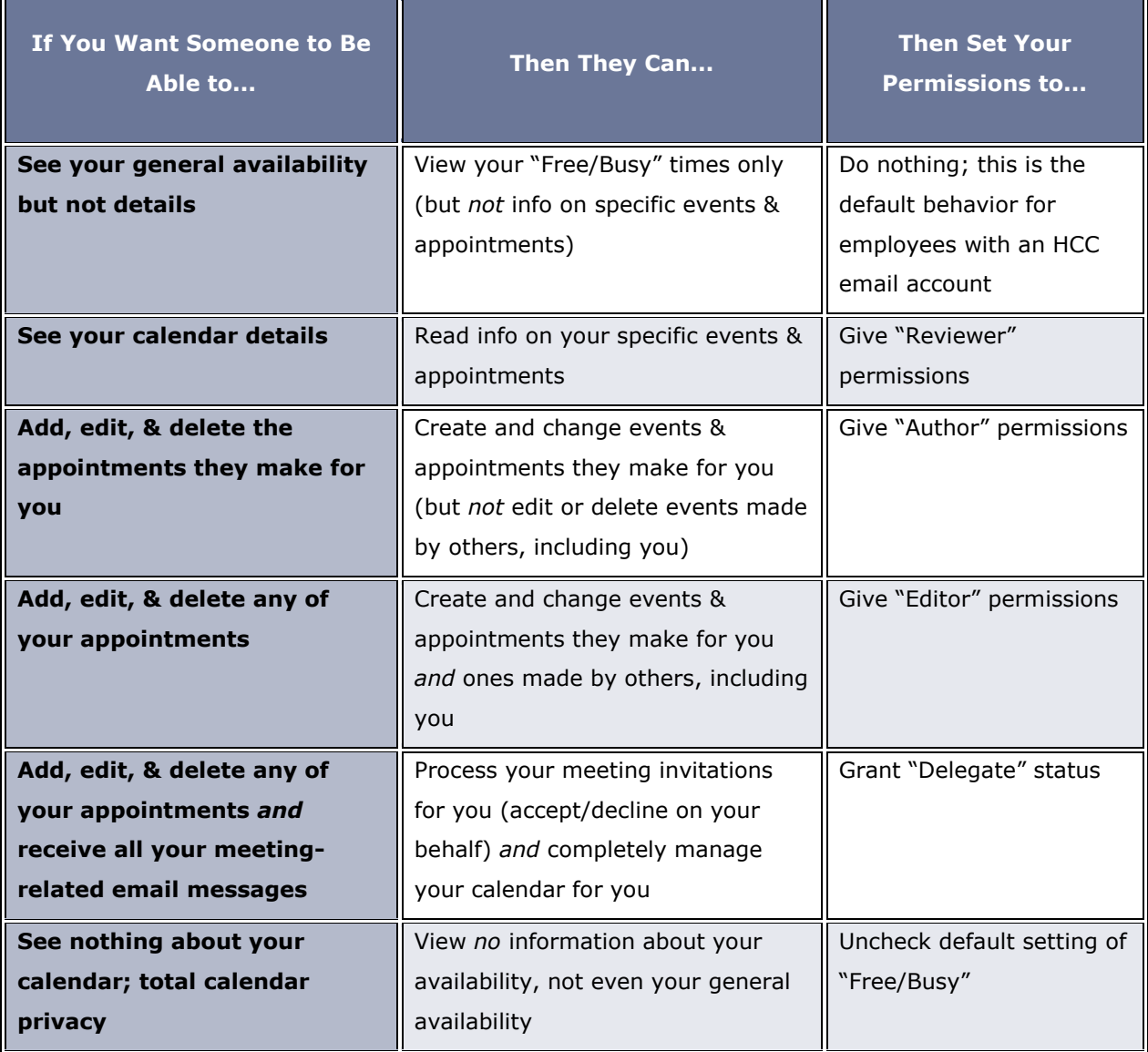

## **How to Change Your Outlook Calendar Permission Levels**

- 1. In Outlook 2010, click on the **Calendar** module in the lower portion of the navigation pane (left hand of window).
- 2. Right-click on your calendar
- 3. Left-click on Properties
- 4. Click on the Permissions tab
	- o Click the **Add** or **Remove** button as needed. **Do Not** make changes for the "Default" person because this sets default permissions for every HCC employee with an email account.
	- $\circ$  Choose a specific predetermined role from the Permissions level pulldown (e.g., "Reviewer" "Author" or "Editor" as appropriate, described in the table above).